# Registro electrónico: SERES

Manual de Formación

# Tabla de contenido

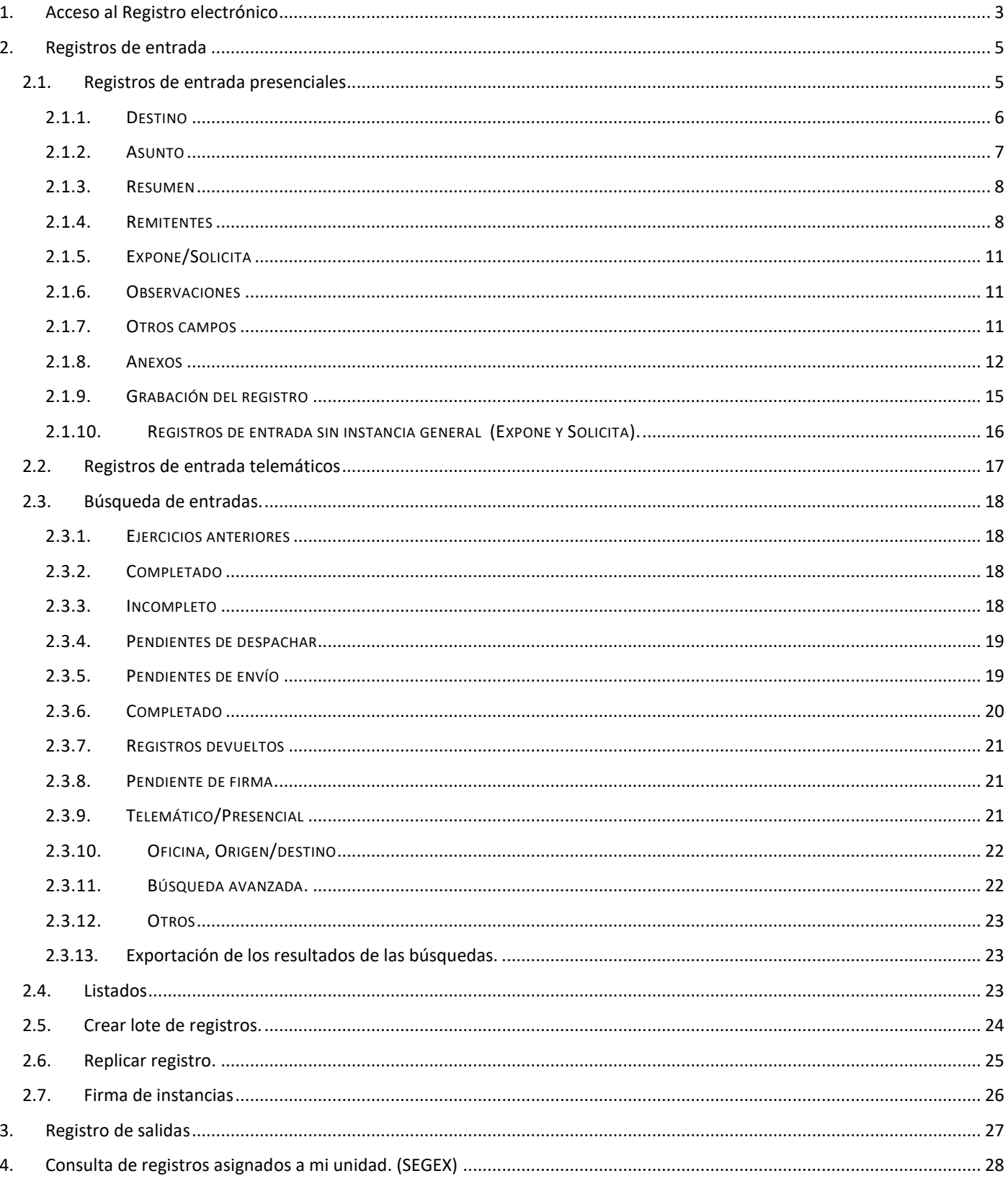

# <span id="page-2-0"></span>**1. Acceso al Registro electrónico**

La entrada al Registro General Electrónico **SERES** desde la plataforma, se realiza desde **Catalogo de Trámites/Servicios relacionados con personal empleado**/ Registro General Electrónico (SERES).

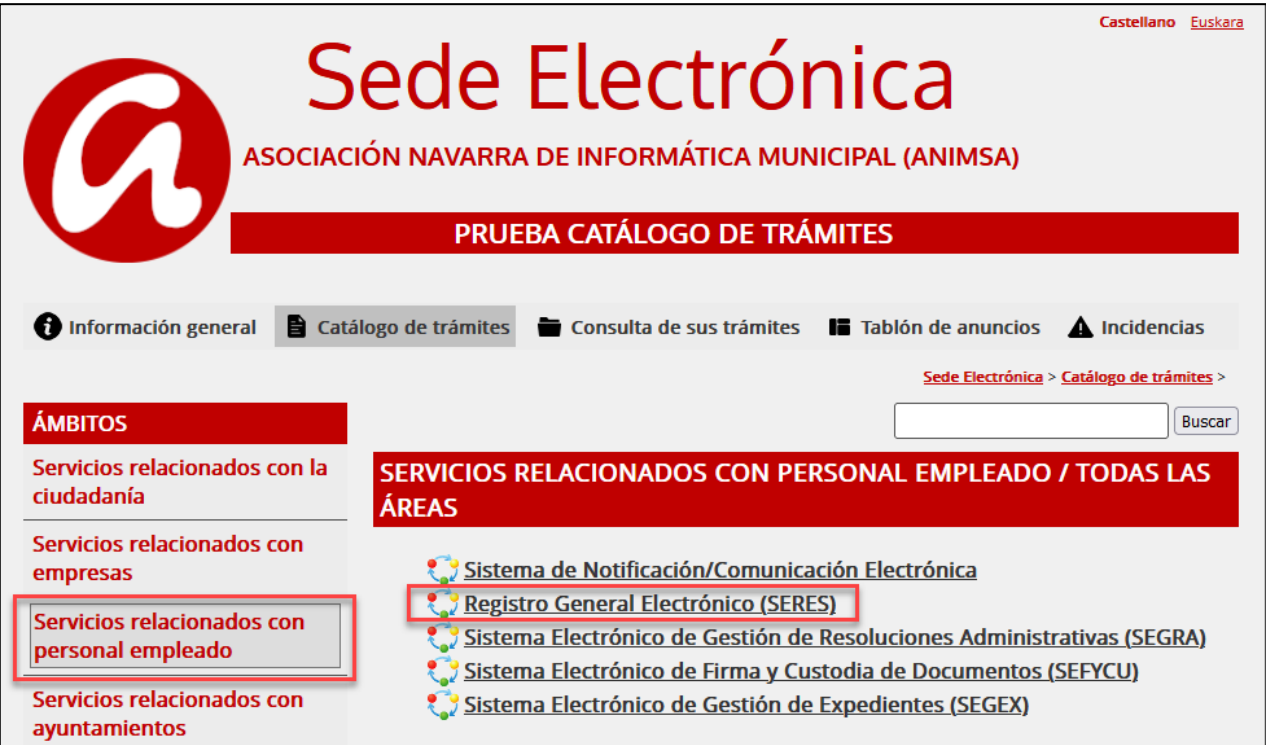

Una vez dentro nos identificaremos desde el botón **Login**.

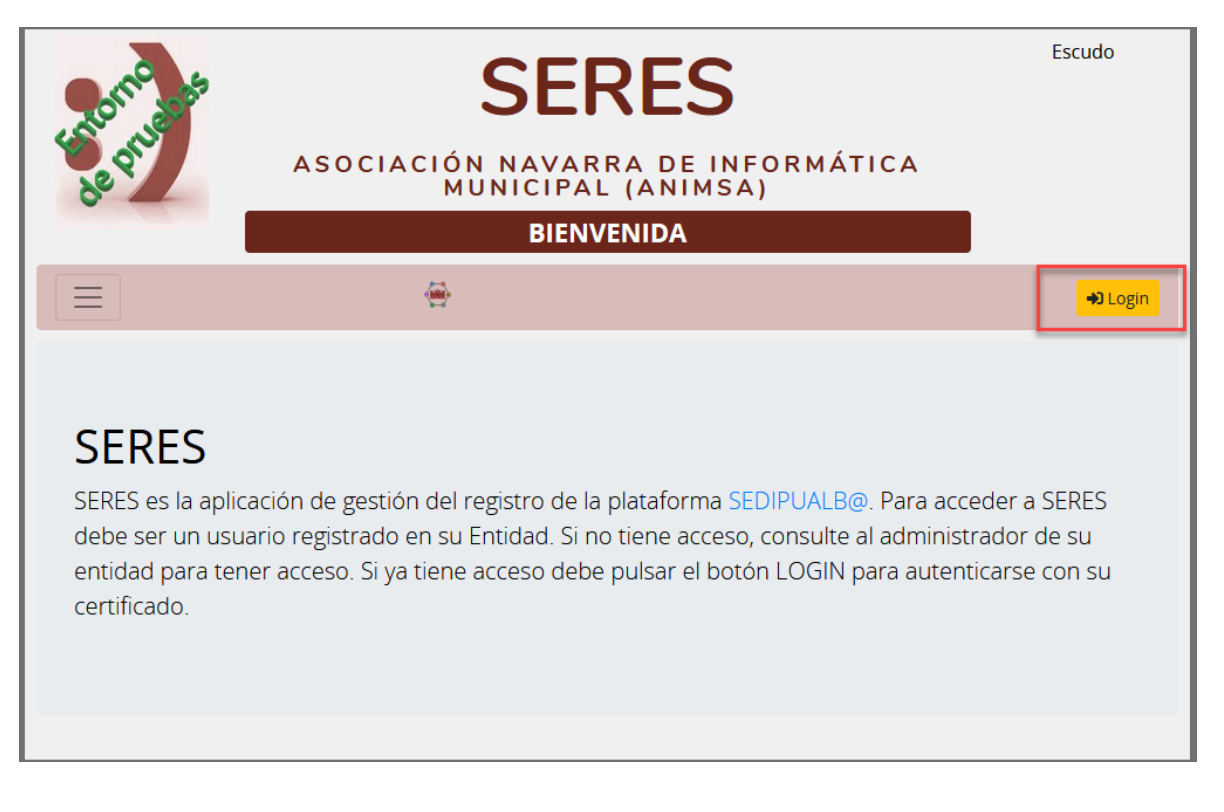

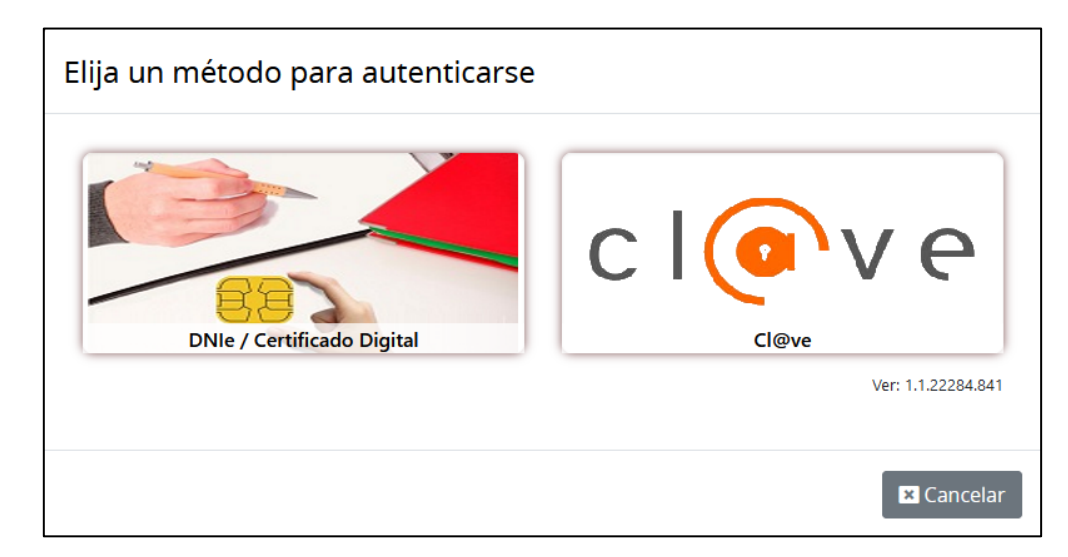

La identificación puede realizarse mediante **Certificado digital o sistema clave**

Desde **Información de usuario** podemos ver nuestros permisos en la aplicación.

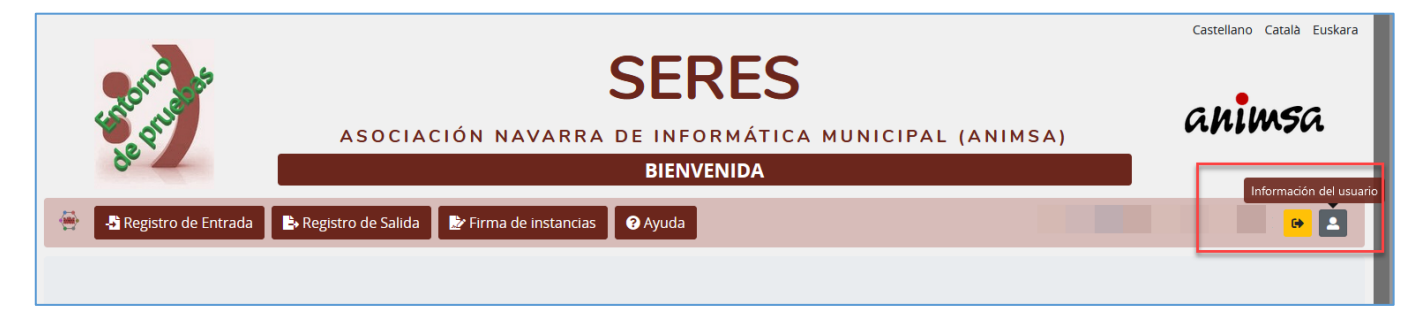

Los permisos solo puede modificarlos el **administrador** de la Entidad (persona designada por la propia entidad).

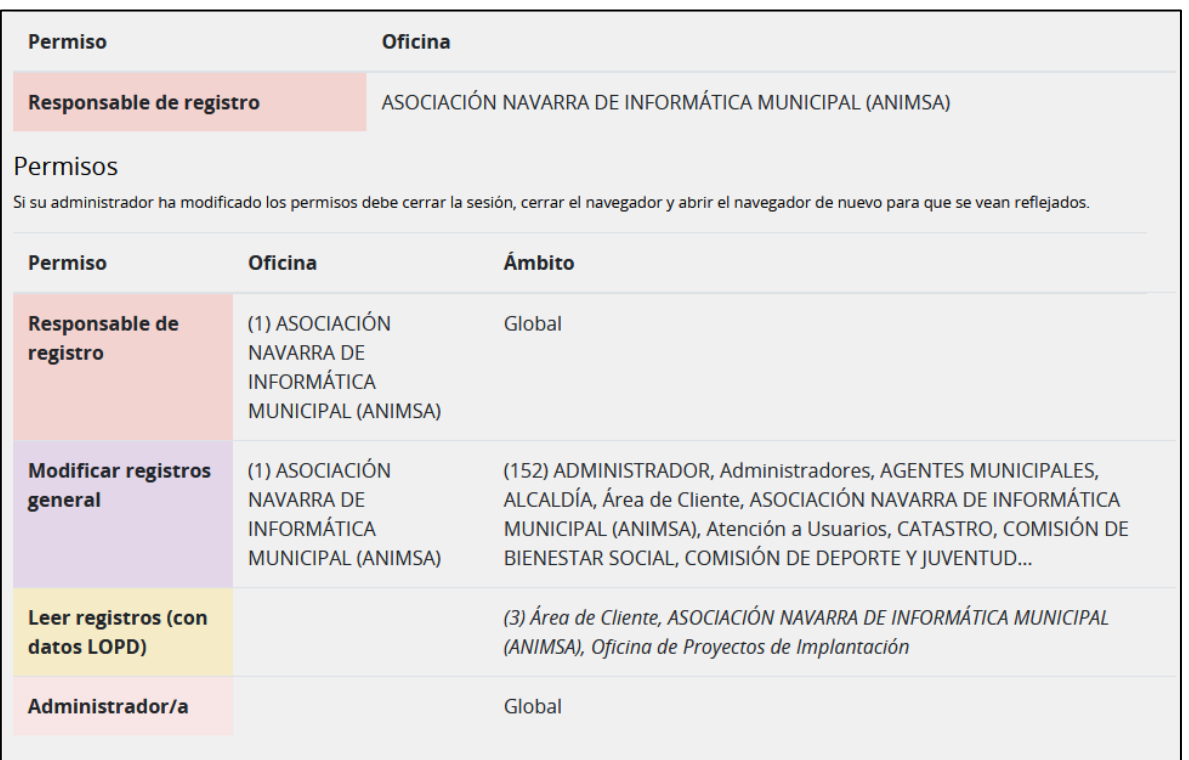

# <span id="page-4-0"></span>**2. Registros de entrada**

# **2.1. Registros de entrada presenciales**

<span id="page-4-1"></span>Para dar de alta un registro de entrada presencial haga clic en **Registro de entrada/ Alta de asiento**

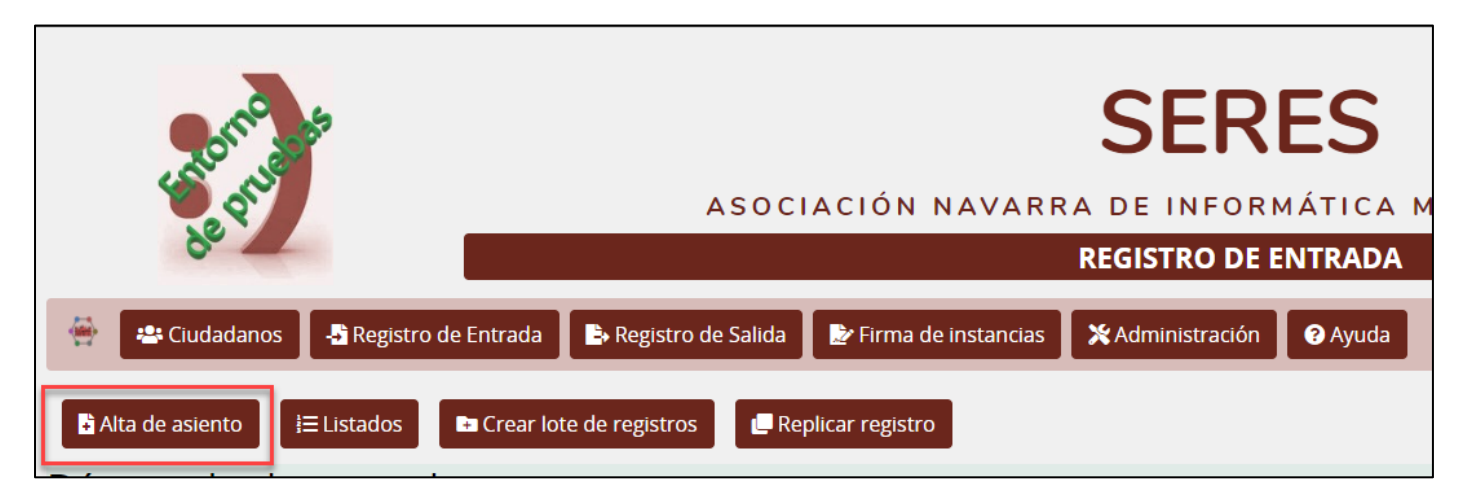

Se abre una plantilla en blanco con una serie de campos que hay que completar.

#### **DATOS GENERALES**

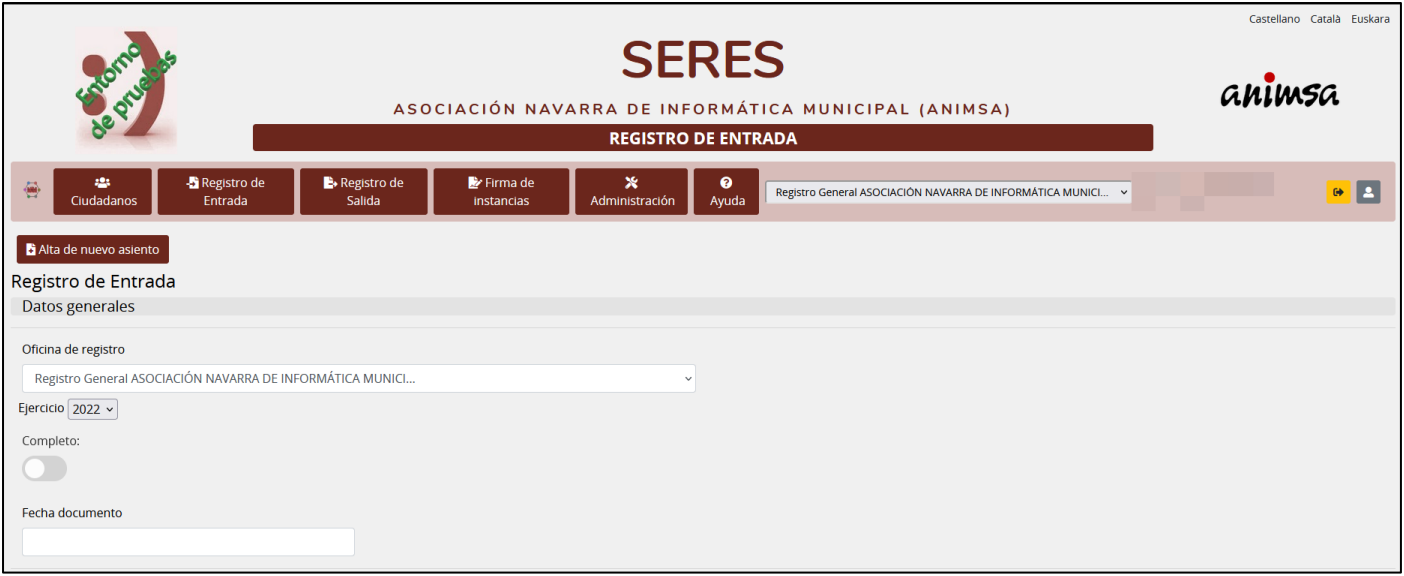

- **Oficina de registro:** Por defecto muestra el Registro general, pero si en la entidad hay más oficinas de registro se mostrarán en el desplegable.
- **Ejercicio:** Por defecto mostrará el año actual, pero en el desplegable se pueden seleccionar años anteriores lo que permitirá dar de alta registros de otros años.
- **Completo:** Si el registro tiene informada unidad de destino quedará marcado como completo al guardar, en caso contrario estará incompleto. El registro no se completa hasta que no tenga informada unidad de destino.
- **Fecha documento:** fecha que figura en el escrito que se presenta (opcional). Se suele utilizar para facturas en papel (en este caso es obligatorio).

### *2.1.1. DESTINO*

### <span id="page-5-0"></span>**Entidad propia**

Cuando el **Destino** está dentro de nuestra entidad (Estructura municipal).

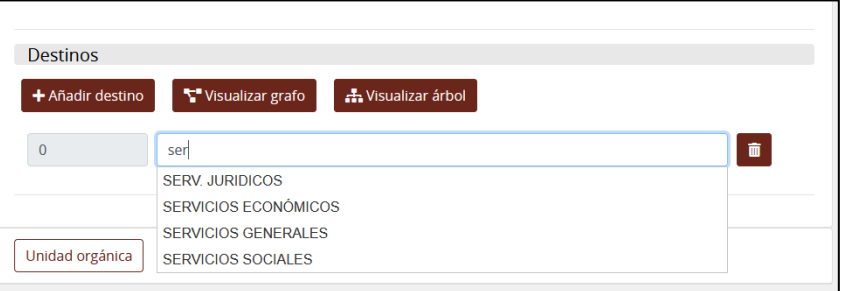

Para seleccionar la unidad de destino tenemos 3 opciones

- **Añadir destino:** Escribimos una cadena de texto y se mostrarán los destinos dados de alta.
- **Visualizar grafo**: Se escriben unos caracteres y se selecciona el destino.
- **Visualizar árbol:** Se escriben unos caracteres o se expande el árbol, se selecciona el destino, puede ser que hayamos configurado que no todos los servicios admitan registros de entrada) Normalmente los marcados en rojo admiten registros y los marcados en gris no admiten registros.

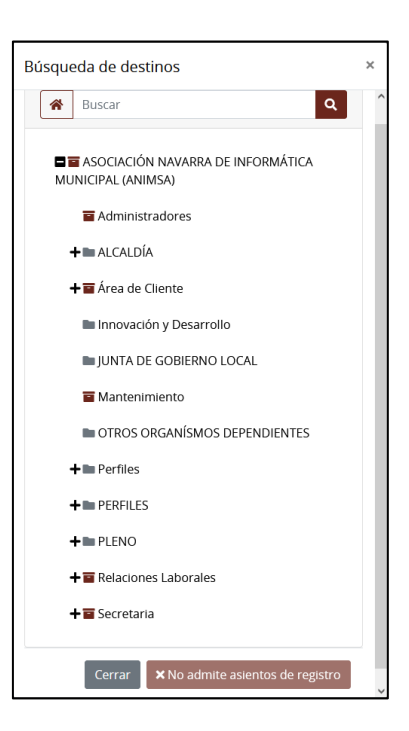

Podremos seleccionar los nodos o servicios que se hayan dado de alta en la estructura municipal.

- A un registro se le puede asignar más de un destino, de tal manera, que los usuarios de esos servicios que accedan a SEGEX, puedan ver los asientos e iniciar un expediente.
- El mismo asiento puede estar en más de un expediente.

# *2.1.2. ASUNTO*

<span id="page-6-0"></span>Sirve para clasificar y agrupar los registros y ponerles a todos el mismo **código** y **descripción**.

Podemos escribir cadena de texto para seleccionarlo y buscar de entre el listado de asuntos dados de alta, mostrarán en primer lugar los asuntos que tengan asignado el mismo destino que hemos seleccionado antes y después los globales.

El botón de la derecha sirve para limpiar de datos el campo.

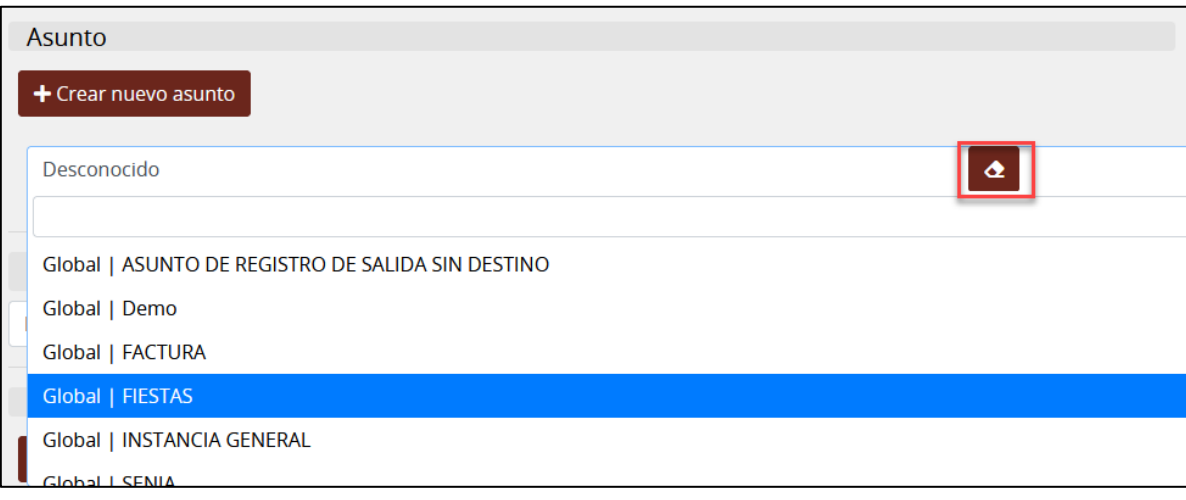

### **Dar de alta asuntos.**

Para dar de alta asuntos haga clic en **Crear nuevo asunto**, indique la descripción y seleccione el destino. El campo destino no es obligatorio, los asuntos pueden no estar asociados a un destino.

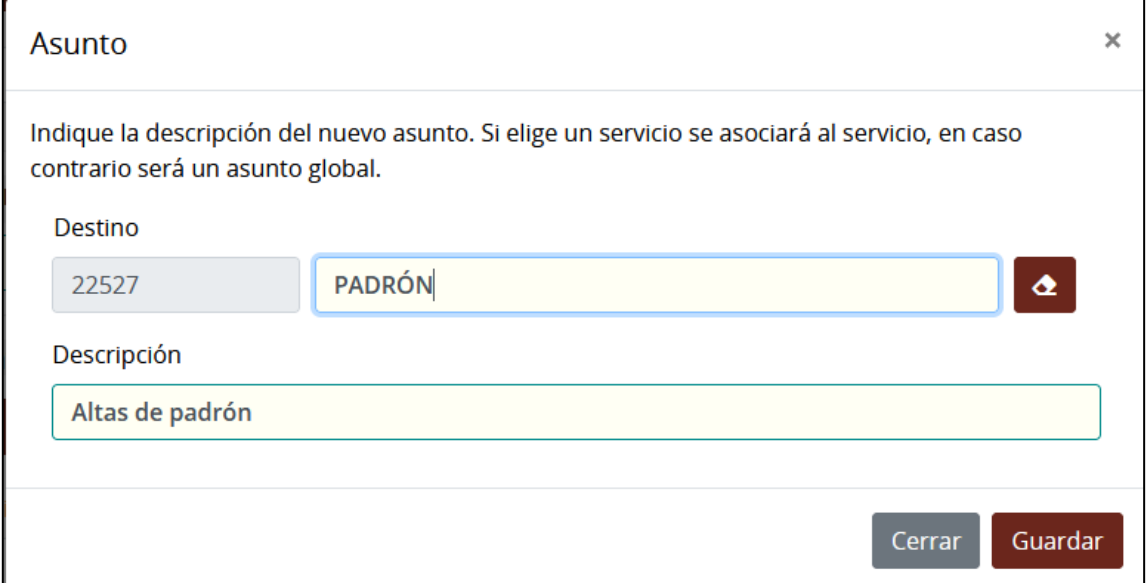

Hay que tener en cuenta:

- Que debemos informar el mismo asunto en **presencial** y en **telemático**.
- Los asuntos los podrá modificar la persona/s que tenga permisos de modificación de registros.
- Si damos de alta un asunto sin destino quedará grabado como **Global**.

# *2.1.3. RESUMEN*

<span id="page-7-0"></span>El campo **resumen** es obligatorio. Al seleccionar el asunto se informa este campo, pero puede modificarse su contenido. **Este campo tiene especial importancia en el caso de que el registro de entrada vaya a generar un expediente ya que el resumen ira a la descripción del expediente.**

# *2.1.4. REMITENTES*

<span id="page-7-1"></span>Desde el botón **Añadir remitente** seleccionaremos al titular de la entrada.

 Si la persona ya existe en nuestra base de datos de ciudadanos la buscaremos escribiendo una cadena de texto.

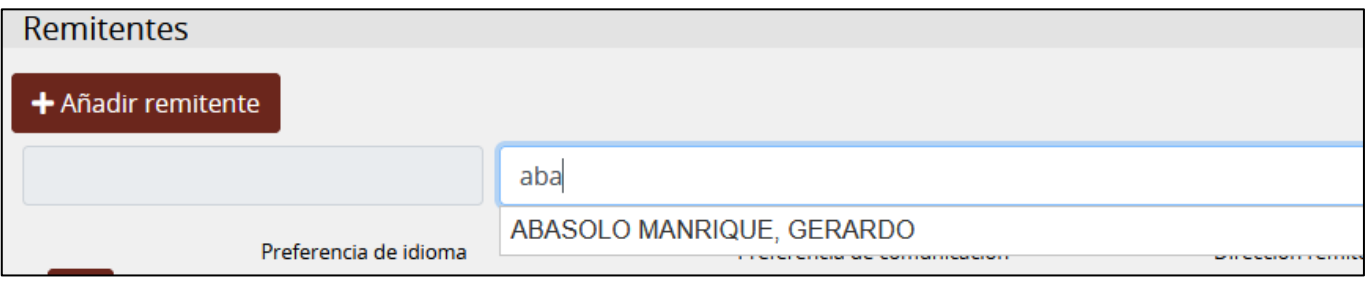

 Si la persona no existe tendremos que darla de alta desde el botón **Ciudadanos (Ver el manual Dar de alta ciudadanos)**.

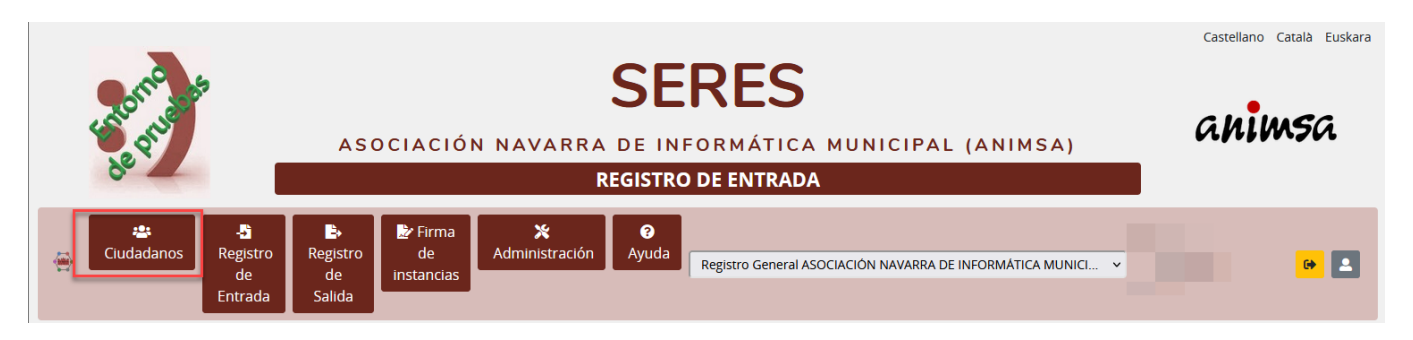

Hay que tener en cuenta que la persona que se da de alta en **Ciudadanos**, no va a estar en Mantenimientos generales. (probablemente la daremos de alta al empadronarla, darle de alta una tasa o impuesto o cualquier otra gestión, si fuese necesario).

Una vez seleccionada la persona, mostrará la **preferencia de idioma**, **preferencia de comunicación** y **dirección del remitente** que tiene guardada.

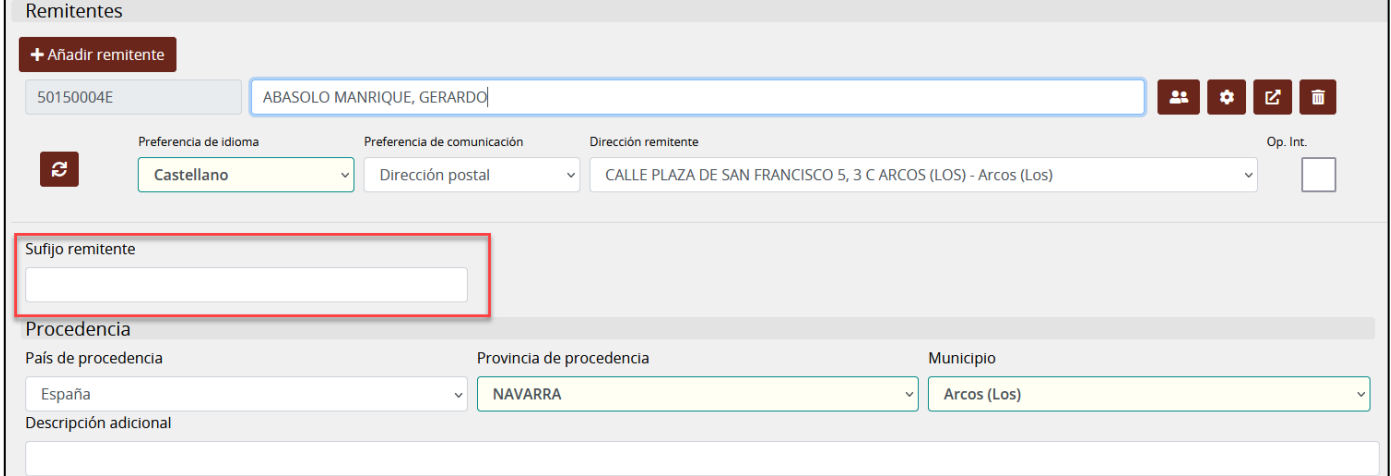

*Sufijo remitente:* para cuando los solicitantes son más de uno y no se quieren especificar todos. Por ejemplo, sin son 20 solicitantes, se pone uno de ellos y en sufijo remitente se pone "y 19 más".

En cualquier momento se puede modificar la preferencia de idioma y la preferencia de notificación seleccionando del desplegable otra opción.

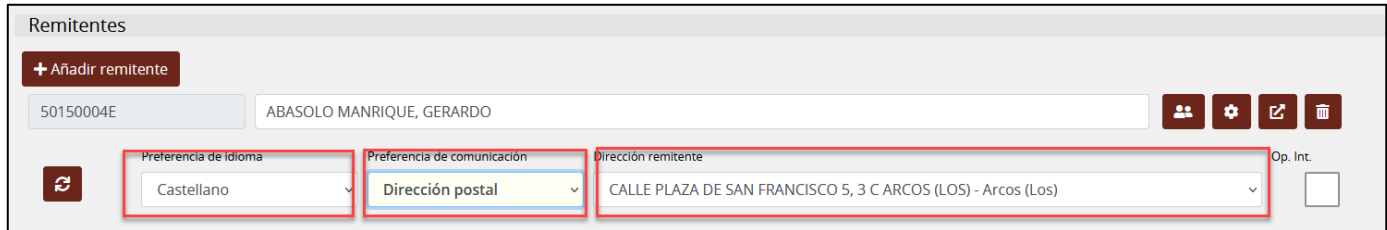

*Oposición interoperabilidad:* sirve para guardar las preferencias del ciudadano en cuanto a la interoperabilidad. Si se marca la casilla quiere decir que el remitente manifiesta expresamente su oposición a que la administración actuante pueda consultar o recabar datos y documentos de cualquier Administración, en cuyo caso deberá aportar con la solicitud la documentación acreditativa correspondiente.

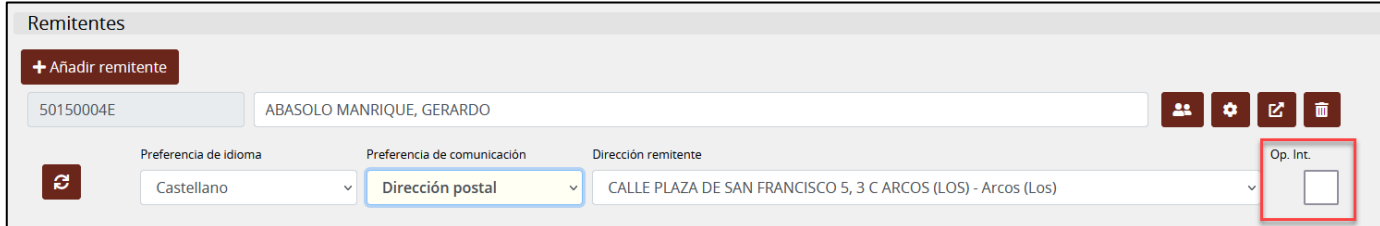

Si hacemos clic en el botón recargar se pierden los datos de preferencia y podemos informarlos desde 0.

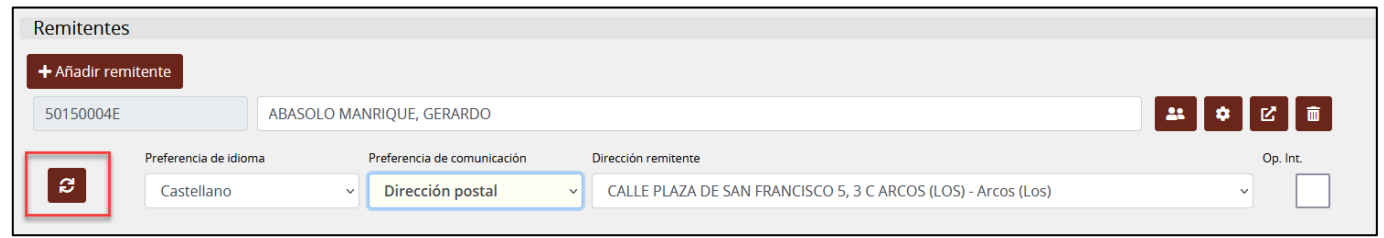

# **Representante**: Desde este botón podemos informar un representante.

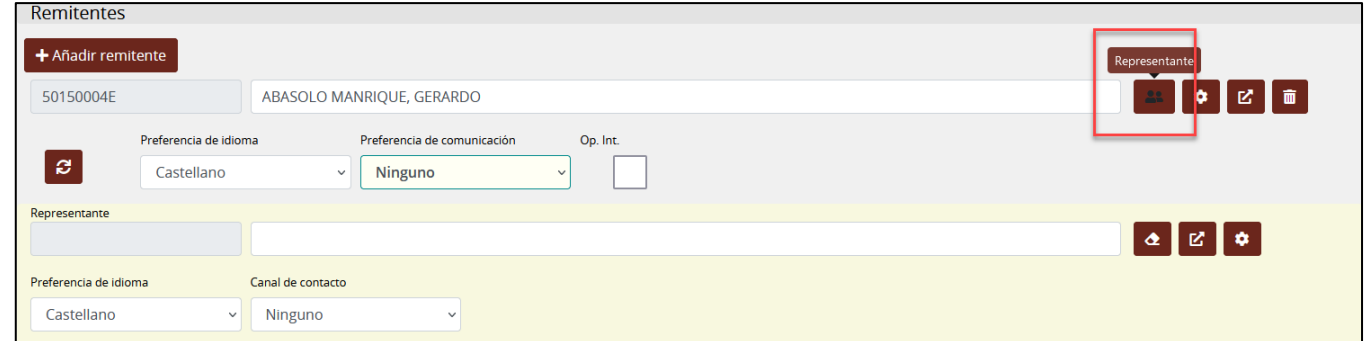

Muestra datos para informar un representante con sus preferencias de comunicación.

Los siguientes botones:

- **Opciones**: Muestra u oculta las preferencias de comunicación
- **Editar**: Edita los datos del remitente seleccionado.
- **Papelera**: Borra el remitente seleccionado.

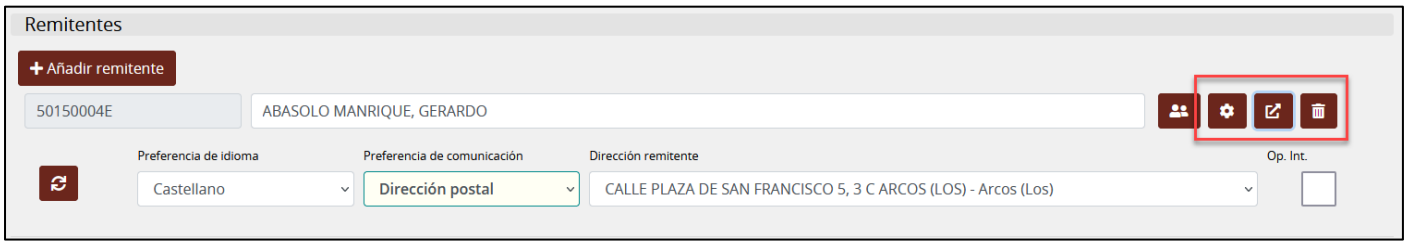

### **PROCEDENCIA**

Es necesario como mínimo el municipio de procedencia o descripción adicional (texto de procedencia no codificado o adicional al mismo).

Se refiere al remitente y se obtiene automáticamente de su dirección postal. Si no tuviera ninguna, por defecto viene la población de la entidad.

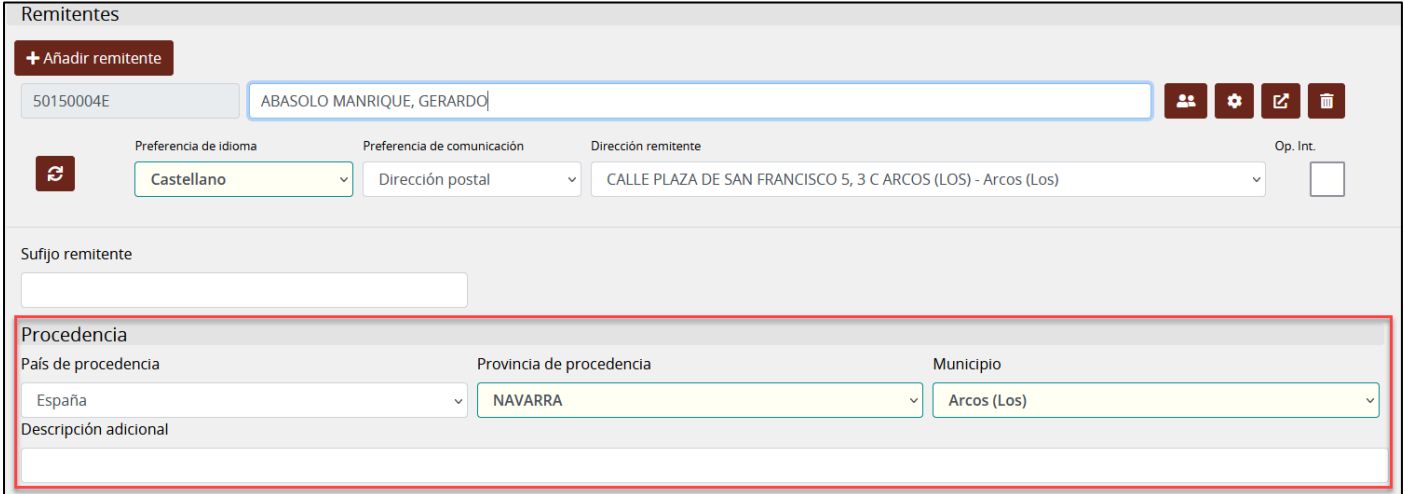

# *2.1.5. EXPONE/SOLICITA*

<span id="page-10-0"></span>Si completamos los campos **Expone y Solicita** el sistema detectará que existen estos campos y se encaminará al proceso de firma biométrica. Estos campos solo se completan cuando no incluimos como anexo una **Instancia general**.

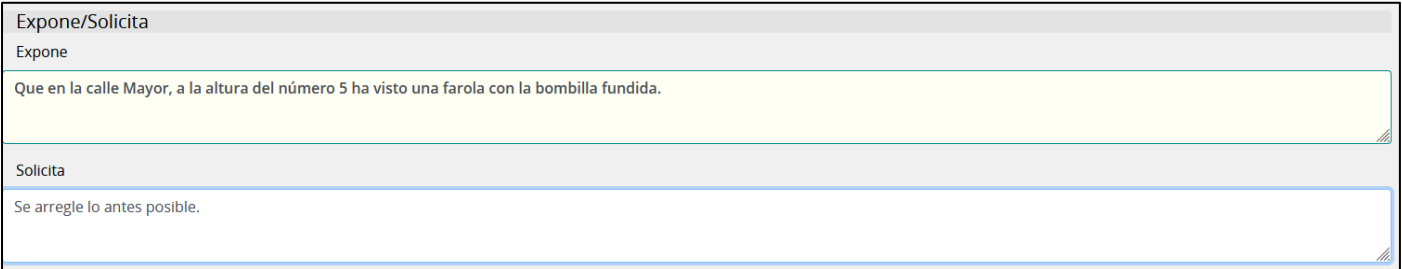

### *2.1.6. OBSERVACIONES*

<span id="page-10-1"></span>Campo de texto libre para uso interno.

### *2.1.7. OTROS CAMPOS*

<span id="page-10-2"></span>En este apartado destacamos el campo **archivado** que podemos utilizar para cerrar un registro ya que los registros no se pueden eliminar, se informará la fecha de archivado, la causa y en el campo observaciones podemos poner un comentario.

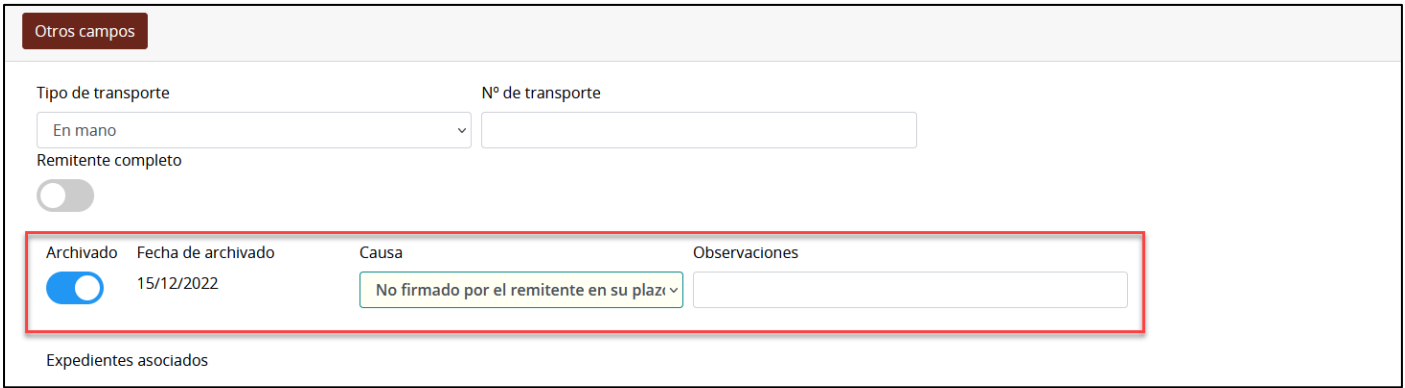

*Los registros no se pueden eliminar, pero si archivar.*

### *2.1.8. ANEXOS*

<span id="page-11-0"></span>En este apartado podemos adjuntar al registro de entrada cualquier tipo de archivo.

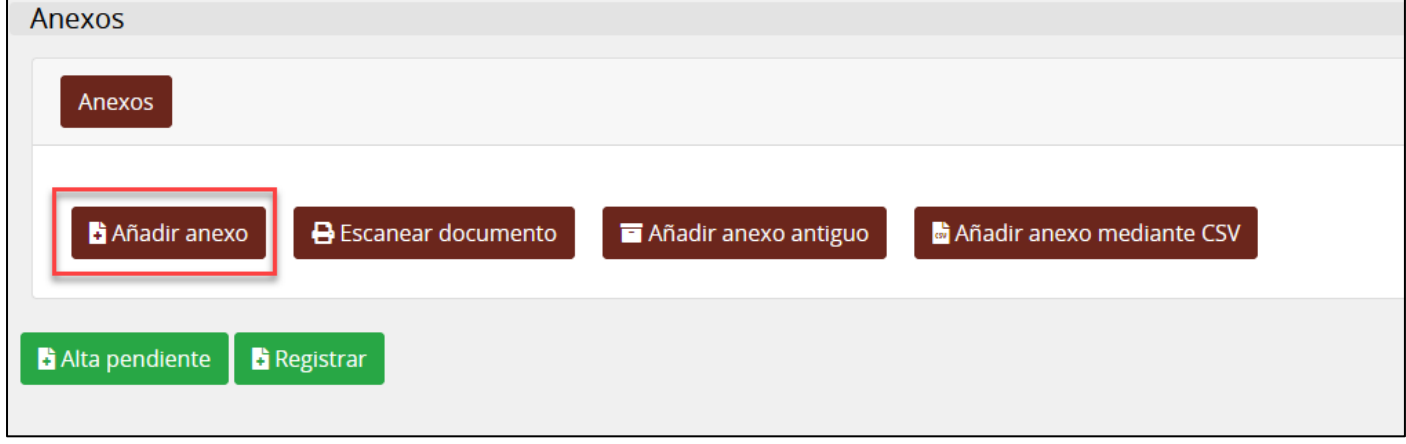

Desde el botón **Añadir anexo** y utilizando el botón Examinar podremos buscar archivos previamente escaneados y guardados en nuestro pc.

Seleccione el archivo y haga clic en **Guardar**.

Si marcamos la casilla de **Marcar como copia auténtica**, se informan.

- **Tipo de validez:** Copia con la misma validez jurídica que el original.
- **Estado de elaboración (ENI):** Copia electrónica auténtica de documento papel.

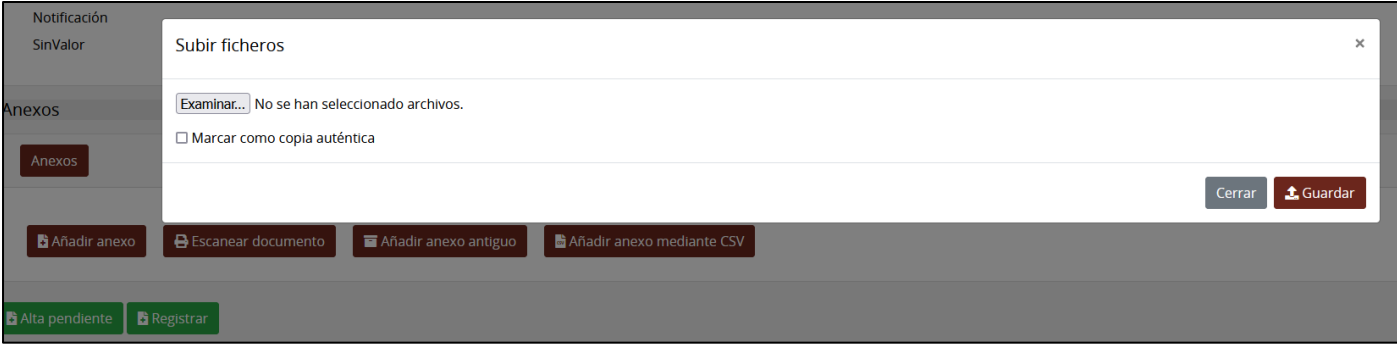

#### **ESCANEAR DOCUMENTO**

El sistema incorpora la digitalización automatizada, pero tiene que estar configurada para poder escanear documentos. Será necesario tener un escáner **TWAIN** compatible y tener instalada la aplicación **DIPUALBA** 

#### **SCANNER**.

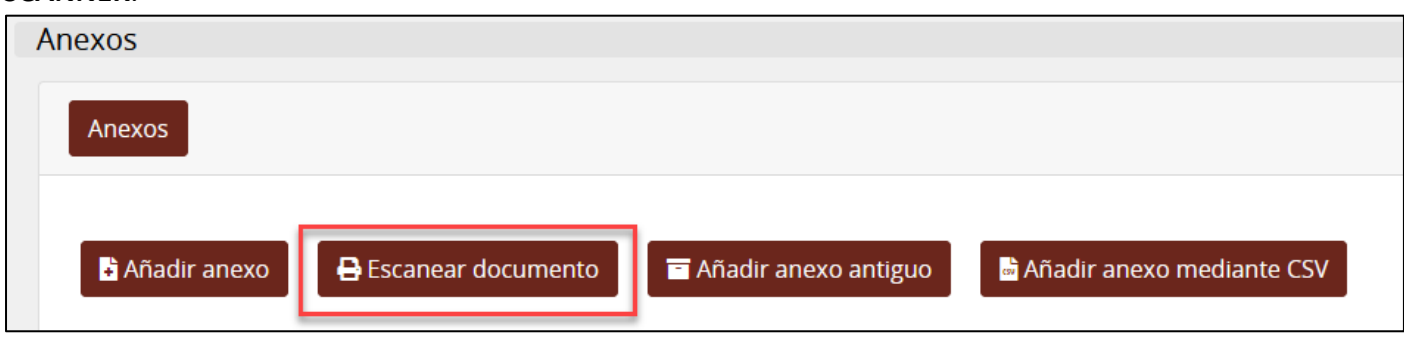

#### **AÑADIR ANEXO ANTIGUO**

Permite anexar documentos que el remitente ha aportado con anterioridad en el Ayuntamiento. Si hacemos clic en el botón se mostrará un listado con los documentos que el remitente ha podido aportar en registros antiguos. Podremos seleccionar y añadir al nuevo registro cualquiera de ellos.

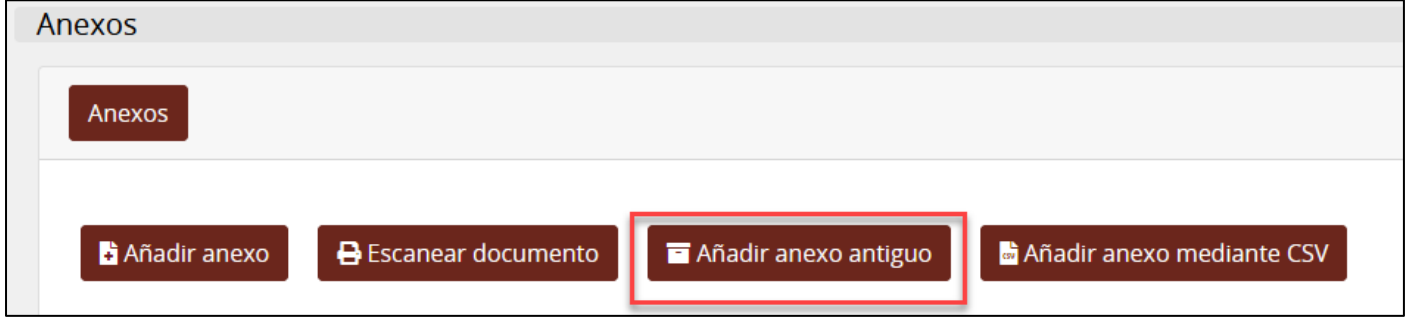

#### **AÑADIR ANEXO MEDIANTE CSV**

Otra forma de adjuntar archivos es utilizando como dato el CSV de un documento subido anteriormente.

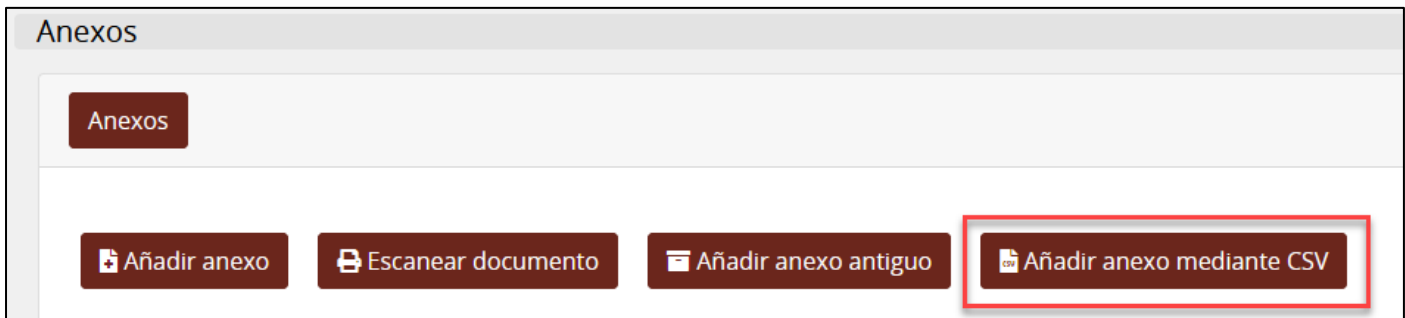

Haga clic en el botón **Añadir anexo mediante CSV** e indique el CSV, el sistema buscará el documento y desde el botón añadir lo incorporaremos al nuevo registro.

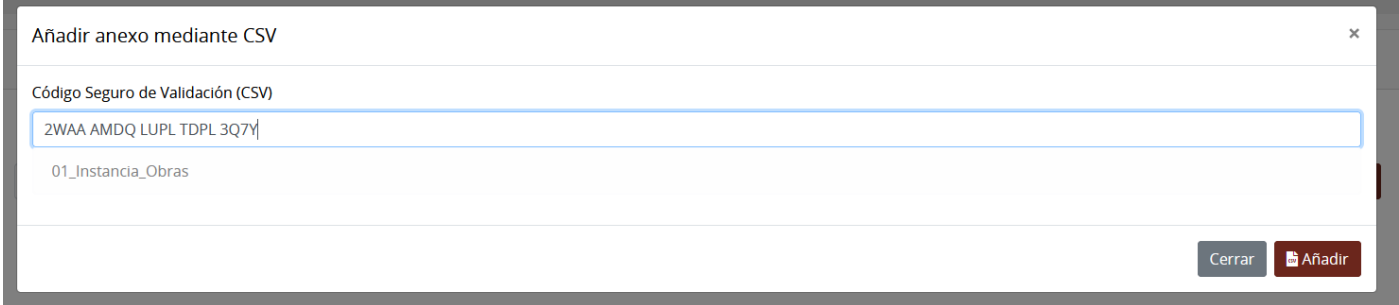

### **METADATAR ANEXOS.**

- Una vez subidos los anexos y para cumplir con el esquema nacional de interoperabilidad es necesario metadatar los documentos, es decir, indicar el tipo de documento y su naturaleza jurídica.
- Si lo hemos marcado como copia autentica ya estarán marcadas las opciones correspondientes sino habrá que hacerlo manualmente.
- Si estos datos no se han informado en **SERES** y el registro se incorpora o inicia un expediente en **SEGEX**, deberemos metadatar los anexos en esa última aplicación.
- Los anexos que entran por el canal telemático ya están metadatados.

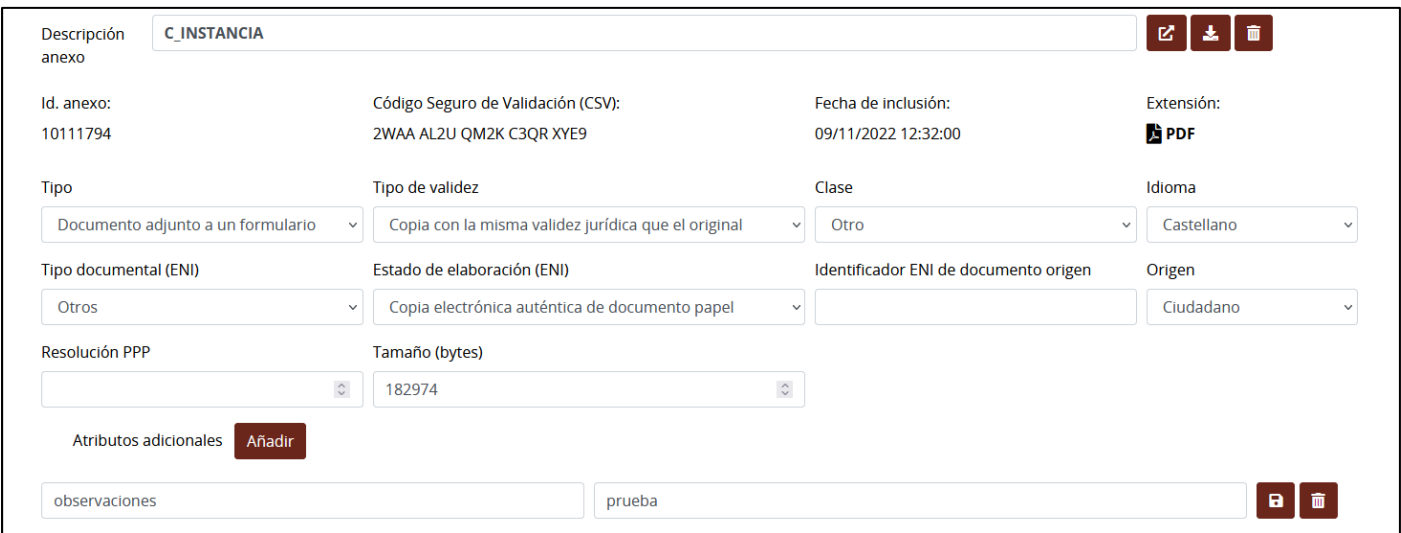

Podemos realizar varias operaciones con los anexos que hayamos subido a un registro de entrada.

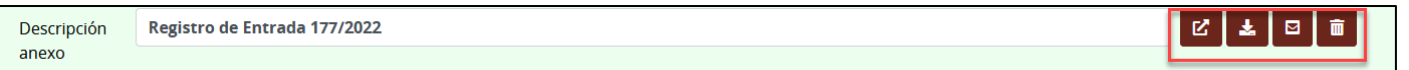

- Abrir el documento en nueva ventana.
- Descargar el documento.
- Enviar el justificante por e-mail (este botón solo aparece en los justificantes).
- Eliminar el anexo.

#### **JUSTIFICANTE**

Al grabar el registro de entrada se genera un justificante como un anexo más, este aparece destacado con un fondo verde.

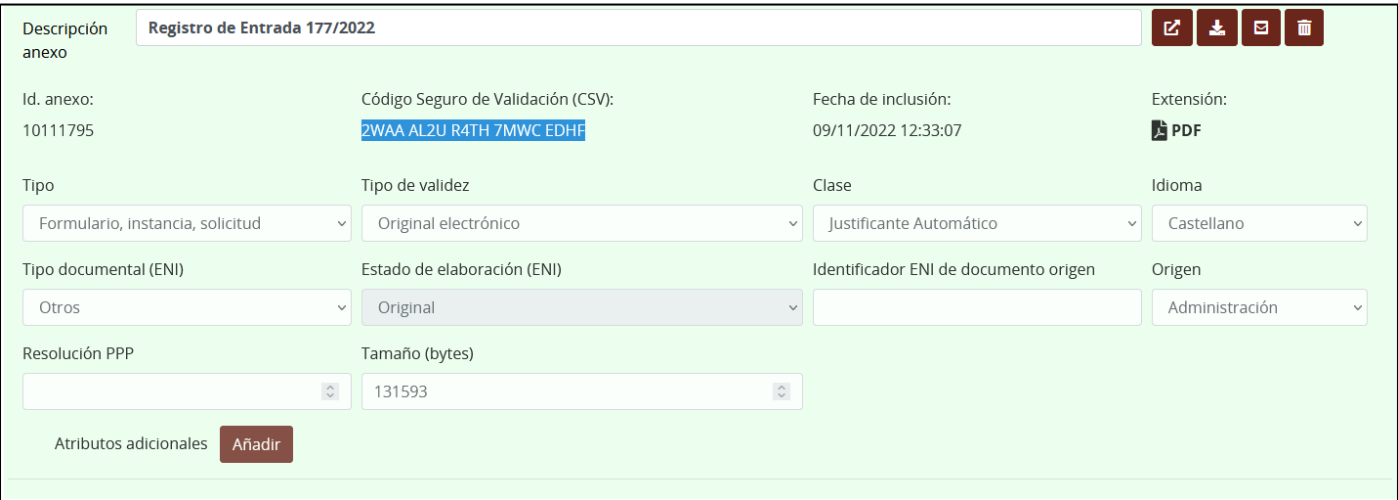

- El justificante va firmado por el sello de órgano.
- En el sello figura el número de registro y la fecha y hora del mismo.
- Este justificante se puede descargar, imprimir o enviar por e-mail.

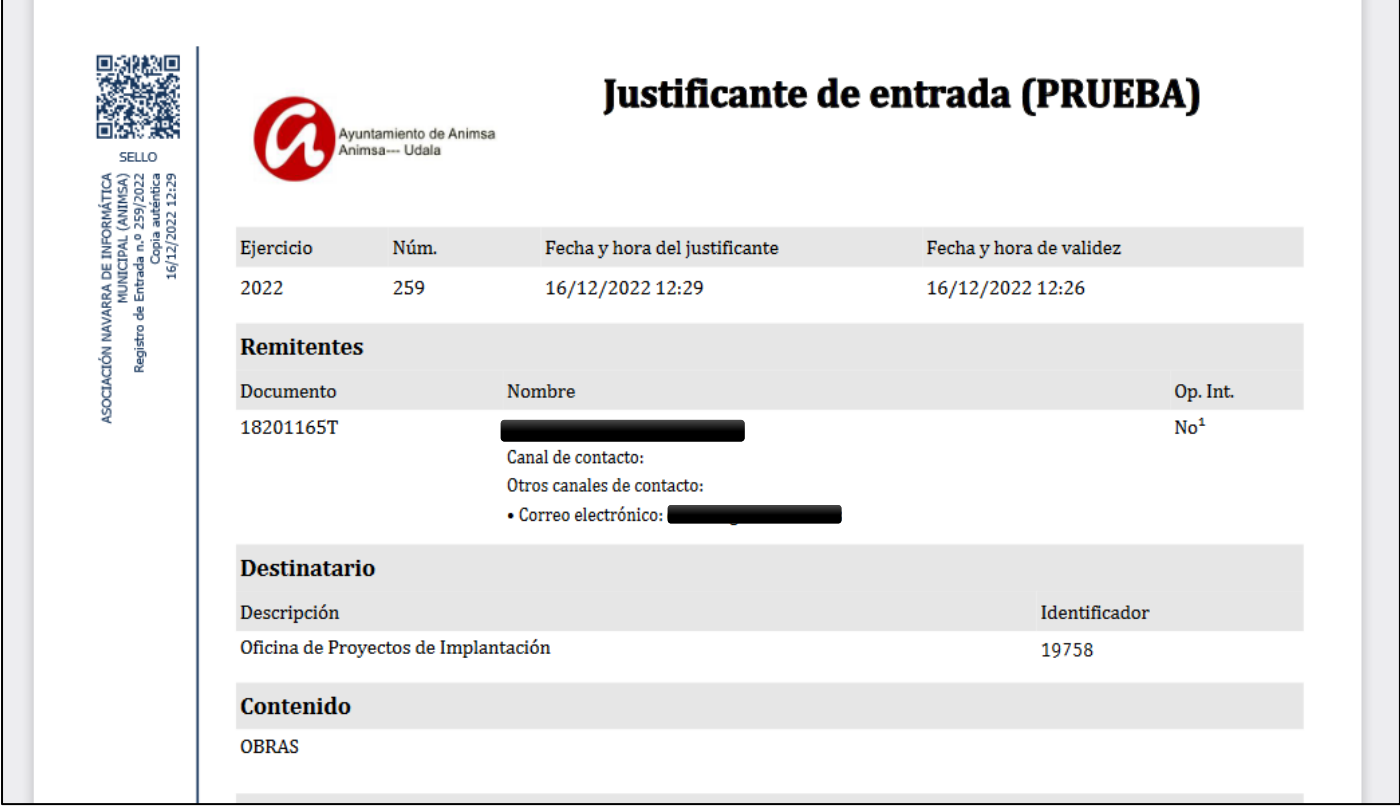

# <span id="page-14-0"></span>*2.1.9. GRABACIÓN DEL REGISTRO*

# **ALTA PENDIENTE**

Los datos de la entrada se guardan, pero no se registran para que se puedan modificar posteriormente. (no tiene número de registro, aunque si identificador).

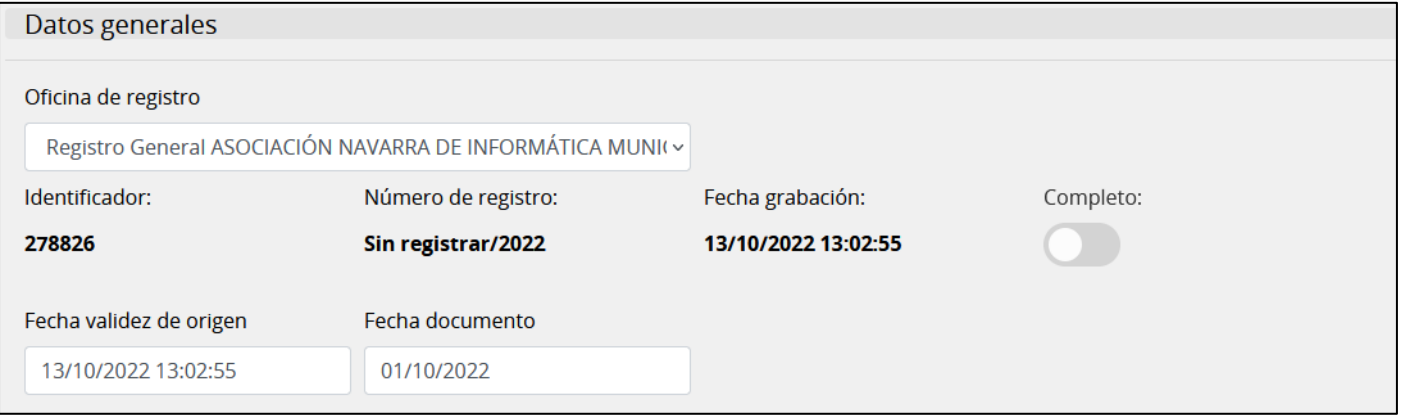

En el listado de entradas se muestra de la siguiente forma:

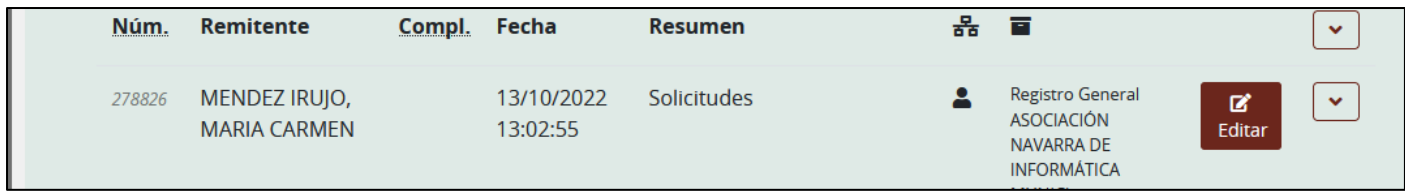

#### **REGISTRAR**

Ahora si se produce el registro y se asigna el número, los documentos anexos se firman con el sello de órgano y se genera el justificante que pasa a incorporarse al registro junto con los anexos.

La entrada estará completada cuando el registro tenga un nodo destino (esté firmada o no).

#### *2.1.10.REGISTROS DE ENTRADA SIN INSTANCIA GENERAL (EXPONE Y SOLICITA).*

<span id="page-15-0"></span>Cuando damos de alta un registro de entrada presencial sin instancia general, debemos completar los campos **EXPONE/SOLICITA.**

Al registrar se emite un justificante que se debe firmar biométricamente.

La **firma biométrica** permite firmar documentos a través de la firma manuscrita en un dispositivo móvil (Tablet) utilizando un bolígrafo digital, identificando al firmante a través de la captura de una serie de parámetros específicos de la persona que firma.

Para ello debemos disponer de:

- El dispositivo móvil (p. ejem: Tablet).
- La instalación de la aplicación de firma "Biofirma Dipualba".
- Tener un rol como técnico del Ayuntamiento que permita recoger firmas biométricas.

Este justificante se puede imprimir una vez firmado para entregarlo al solicitante.

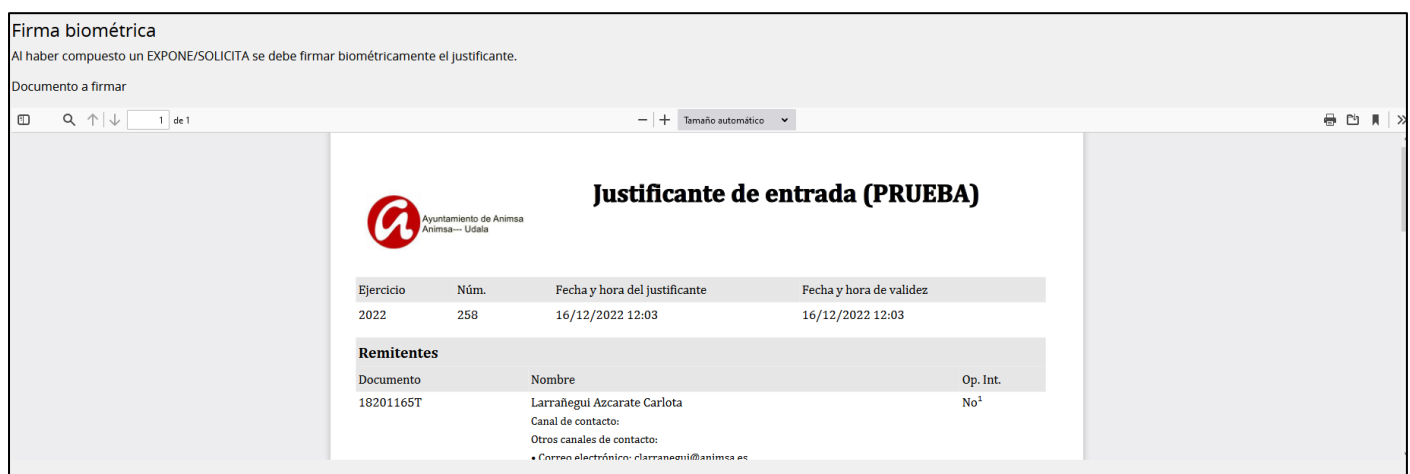

# **2.2. Registros de entrada telemáticos**

<span id="page-16-0"></span>El ciudadano puede entrar a la sede electrónica desde cualquiera de los trámites publicados y de cuya tramitación resultará un registro de entrada en la aplicación.

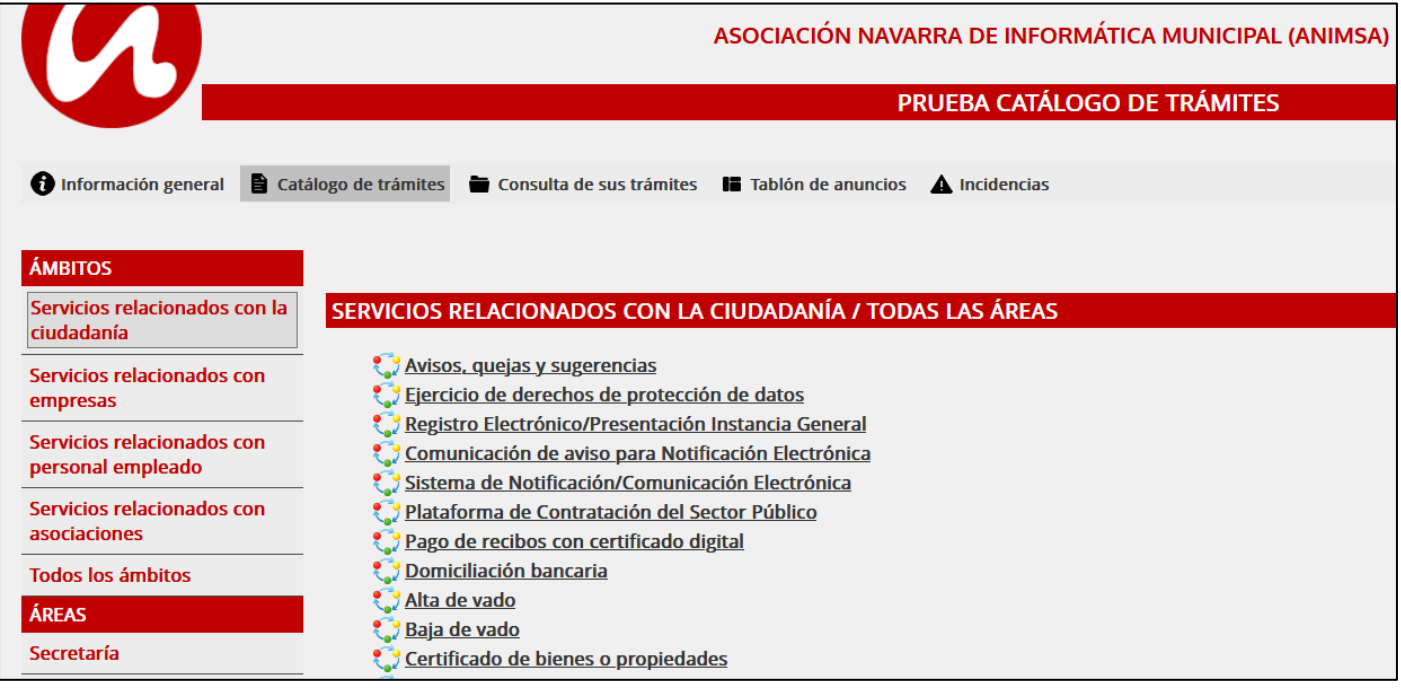

Todos los interesados que se relacionan con nosotros a través de los trámites como sus datos se leen del certificado digital, si tiene certificado y si los introduce, se dan de alta de forma automática.

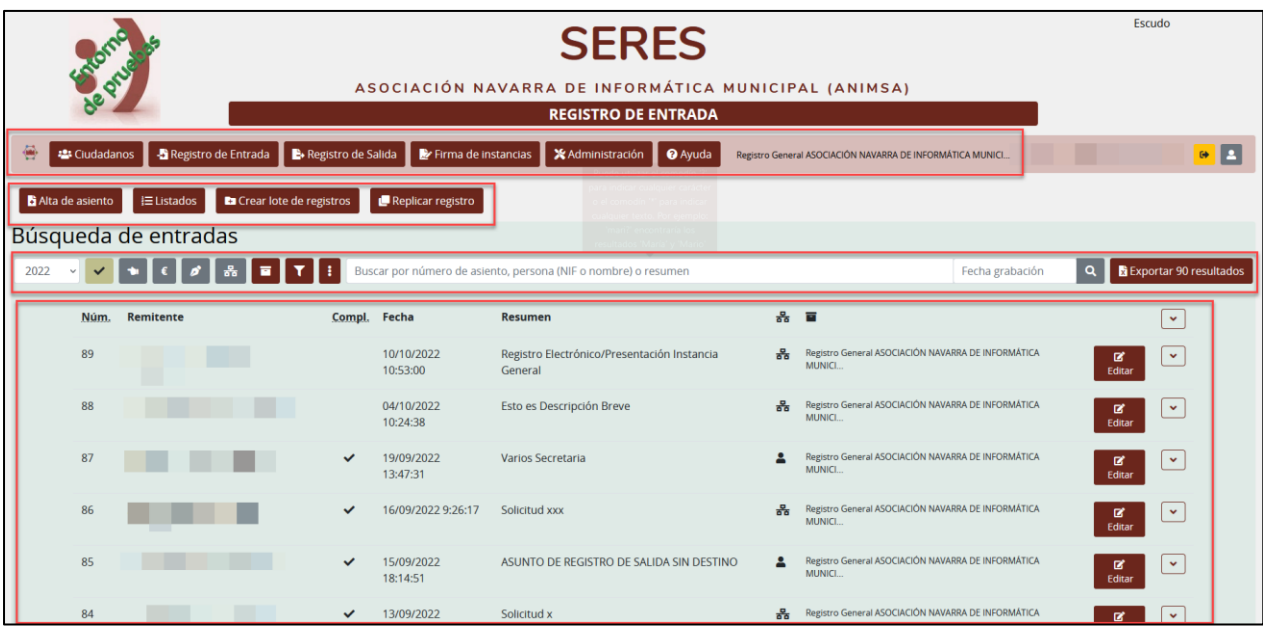

- Los registros de entrada presenciales y los telemáticos se identifican con iconos diferenciados.
- Normalmente los registros de entrada que se producen por el registro electrónico (canal telemático) no tienen asignada unidad de destino ni asunto, el técnico del Ayuntamiento deberá editar ese registro de entrada e informar la unidad de destino y asunto.
- Sin embargo, algunos trámites específicos P. ejem: Licencia de obras, pueden ser configurados para que se informe unidad de destino y asunto.
- Como el ciudadano en la sede electrónica se habrá identificado, sus datos ya aparecerán incorporados al registro.
- Los anexos que haya podido incluir el ciudadano al hacer el registro, se metadatan de forma automática.

# **2.3. Búsqueda de entradas.**

<span id="page-17-0"></span>Hay una búsqueda general para todo el registro que podemos utilizar indicando un texto y la fecha de grabación.

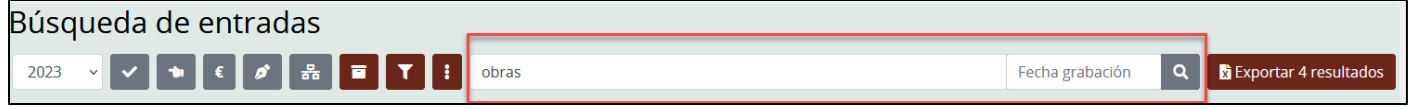

# *2.3.1. EJERCICIOS ANTERIORES*

<span id="page-17-1"></span>Se pueden trabajar con registros de varios ejercicios, tanto en las entradas como en las salidas, sin necesidad de abrir una nueva ventana.

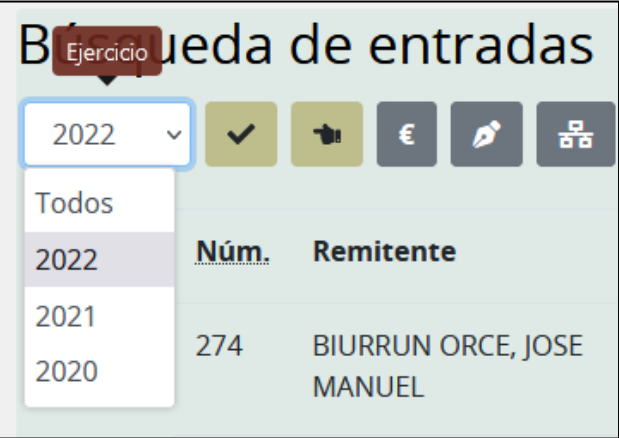

### *2.3.2. COMPLETADO*

<span id="page-17-2"></span>El registro se completa cuando se informa unidad de destino, si no tiene unidad de destino el registro está incompleto.

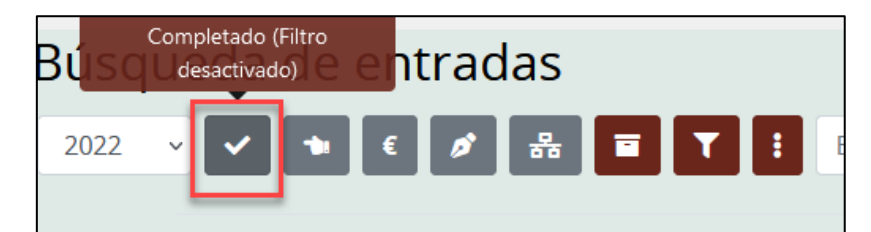

En principio el filtro esta desactivado y muestra todos los registros.

# *2.3.3. INCOMPLETO*

<span id="page-17-3"></span>Al hacer clic en el botón muestra los asientos incompletos, es decir, los asientos no archivados que no tienen número de registro o si lo tienen no están completados (no tienen destino asignado).

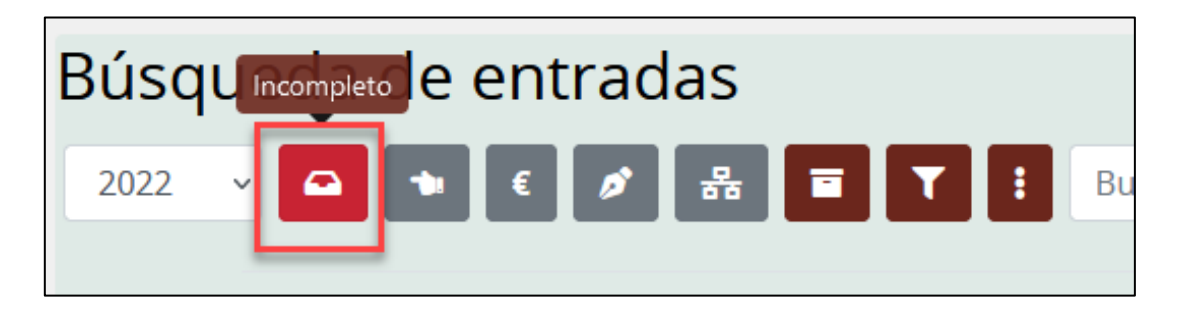

Un asiento está completado si no tiene error de anexos, tiene interesado, tiene destino, no está pendiente de firma y tiene resumen.

# *2.3.4. PENDIENTES DE DESPACHAR*

<span id="page-18-0"></span>Volvemos a hacer clic en el mismo botón y muestra los registros no presenciales no archivados que no tienen destino asignado, es decir los pendientes de despachar.

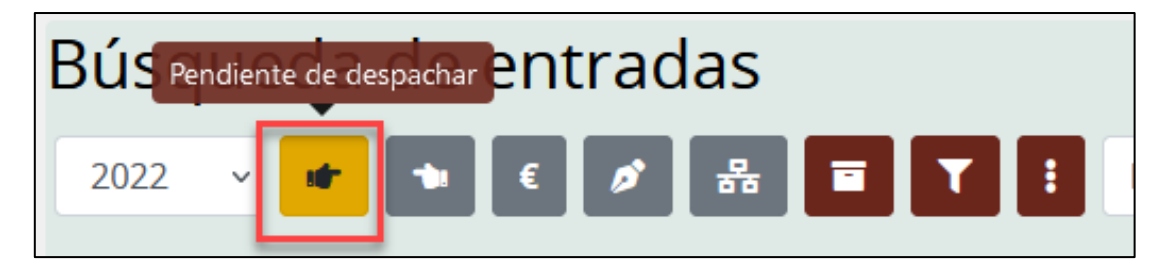

- Los registros telemáticos (entran por la sede, **SIR, SENIA o servicio web**) pueden no incluir ningún nodo destino: en este caso, están pendientes de despachar. Quedan despachados cuando se les asigna por lo menos un nodo destino.
- Una vez despachados, los asientos pueden ponerse como leídos o no por los destinos desde SEGEX. Este estado se filtra desde **SEGEX**.

### *2.3.5. PENDIENTES DE ENVÍO*

<span id="page-18-1"></span>Corresponde a los registros de entrada (remitente interesado) o salida (remitente la propia Admon.) con destino a otra Administración.

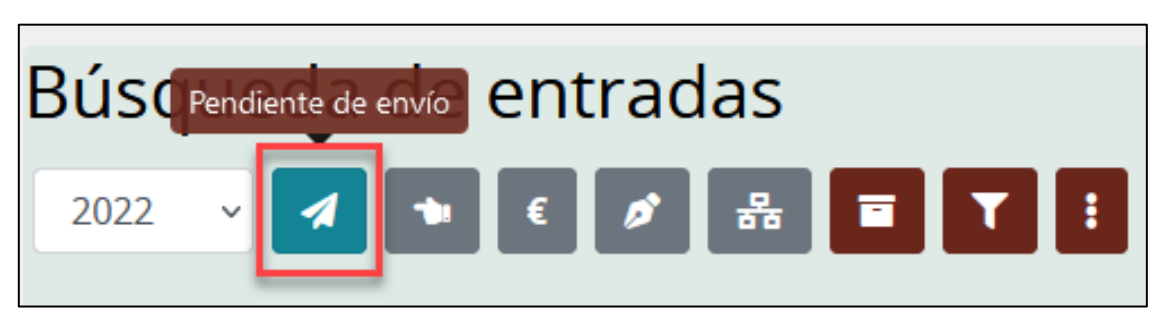

Cuando al registrar una entrada se elige como destino una unidad orgánica del desplegable, se habilita el botón "Enviar". Cuando se pulsa, aparecen estas opciones:

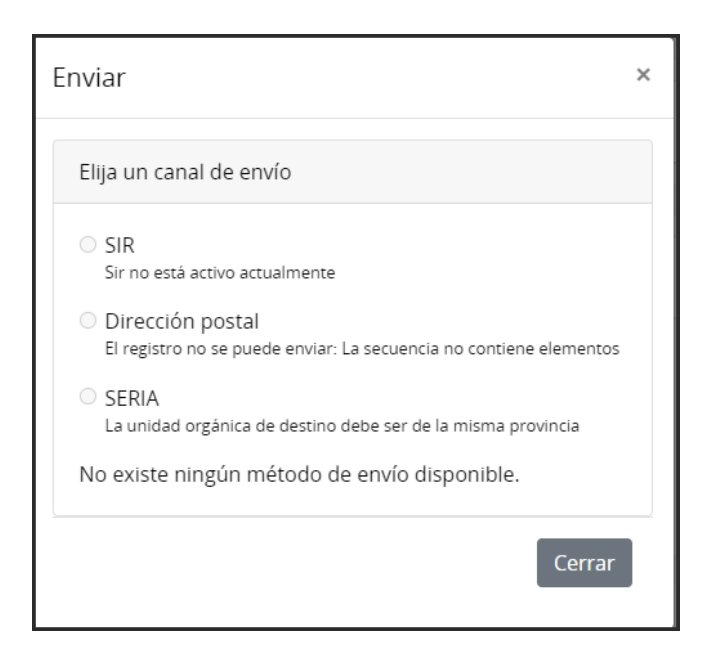

En función de la Oficina correspondiente a la Unidad elegida, se habilitarán estas opciones:

- **SIR**: si la oficina está integrada en SIR.

- **Dirección postal:** si la oficina no está integrada en SIR y el envío se hace de manera tradicional (en papel). Para ello, la Oficina tiene que tener grabada la dirección postal en la base de datos DIR3 - **SERIA**: si la oficina destino da servicio a una Unidad de la misma provincia y que utilice SEDIPUALB@: en este caso se hace un intercambio de registros directo dentro de la plataforma: se registra de entrada en la entidad destino.

(**SENIA** es lo mismo que **SERIA,** pero hecho como medio de notificación desde **SEFYCU/SEGRA**)

Hasta que no se elige uno de estos canales, el registro está creado, pero no se considera enviado (por eso aparece aplicando el filtro).

### *2.3.6. COMPLETADO*

<span id="page-19-0"></span>Filtro para los registros completados. (con unidad de destino asignada, con asunto y anexos correctos).

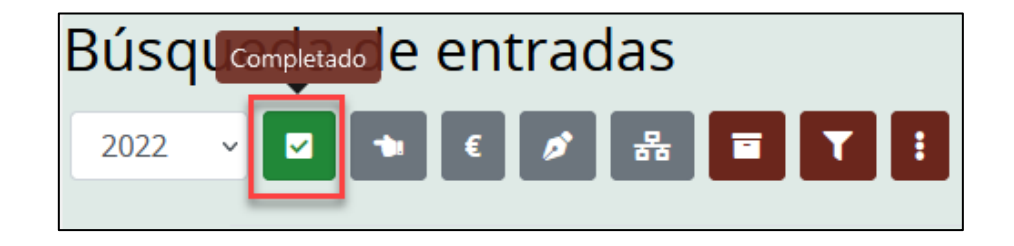

- En los registros presenciales no permite registrar sin asignar unidad de destino y asunto, aunque si guardar sin registrar.
- Los registros telemáticos normalmente entrarán sin unidad de destino (los que entran por el registro general), aunque puede haber trámites de la sede electrónica que estén configurados para que se asigne una unidad de destino y un asunto concreto.
- El técnico municipal puede utilizar los filtros incompleto o pendiente de despachar para editarlos y asignar o corregir los datos que faltan. Una vez informados los datos el registro queda completado, y la fecha de completado es la de la última modificación.

 Al consultar los registros del día anterior desde **SEGEX**, mostrará los completados el día anterior (no los grabados).

# *2.3.7. REGISTROS DEVUELTOS*

<span id="page-20-0"></span>Los registros asignados por error a una unidad destino que no le corresponde, se pueden devolver al registro para que se corrija la unidad de destino asignada. Esto se hace desde **SEGEX**.

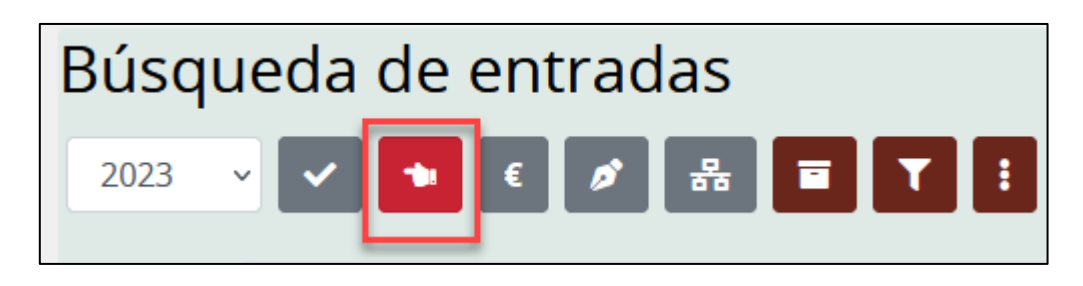

Desde el botón de registros devueltos se pueden filtrar los registros que han sido devueltos para que el técnico encargado del registro edite los registros y los vuelva a asignar a la unidad de destino correcta.

# *2.3.8. PENDIENTE DE FIRMA.*

<span id="page-20-1"></span>Si alguien ha presentado algo por la Sede y no lo ha firmado, tanto en la sede como para nosotros aparecerá como pendiente de firma.

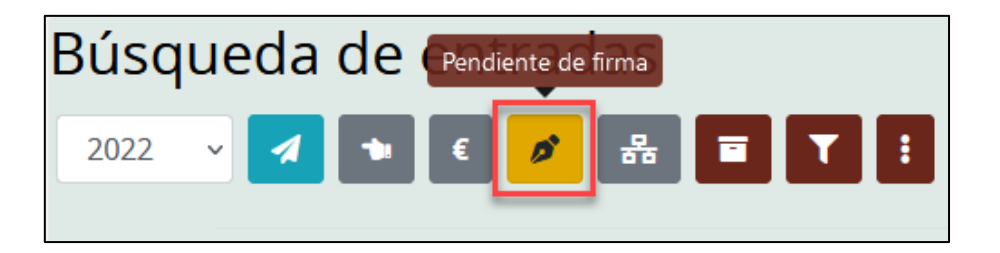

- El ciudadano puede volver a entrar a la sede y firmar aparece un aviso con la fecha de plazo para firmar (aunque esta fecha es orientativa, no obedece a un plazo legal).
- También puede ir al Ayuntamiento y firmar la instancia utilizando la firma biométrica en el caso de que el trámite lo permita (**Firma de instancias).**
- Todas las instancias se pueden firmar mientras que el asiento no esté archivado.
- Un asiento no se elimina, se archiva.
- Es posible seguir la tramitación del expediente desde **SEGEX** sin la firma y si esta es realmente necesario se podrá hacer un requerimiento desde expedientes y si no se contesta se archivará el expediente.
- Puede haber trámites en los que la autenticación y la firma tiene que ser obligatoriamente de forma electrónica, en otros trámites se permitirá también la firma biométrica en el Ayuntamiento y en otros trámites no se requerirá firma.

# *2.3.9. TELEMÁTICO/PRESENCIAL*

<span id="page-20-2"></span>Desde esta opción podemos filtrar los registros telemáticos o presenciales.

Entre los registros telemáticos están los que provienen de la sede electrónica y los que provienen de SIR (Sistema de Interconexión de registros) o SERIA (Sistema de Sedipualba de intercambio de registros entre entidades de la provincia que pertenezcan a Sedipualba).

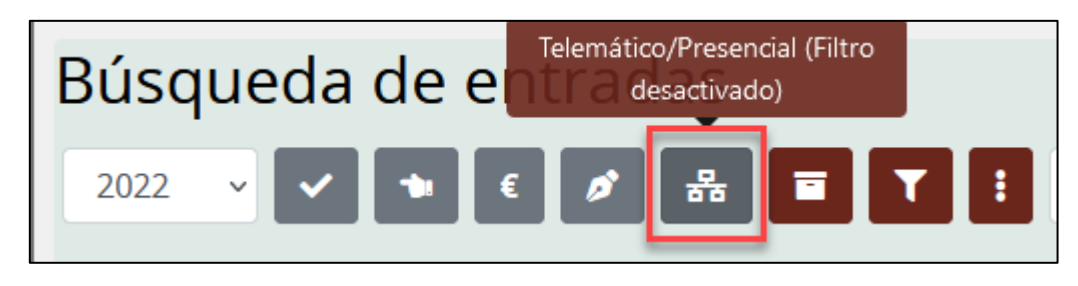

### *2.3.10.OFICINA, ORIGEN/DESTINO*

<span id="page-21-0"></span>Búsqueda por oficina de registro o por unidad de **origen/destino**.

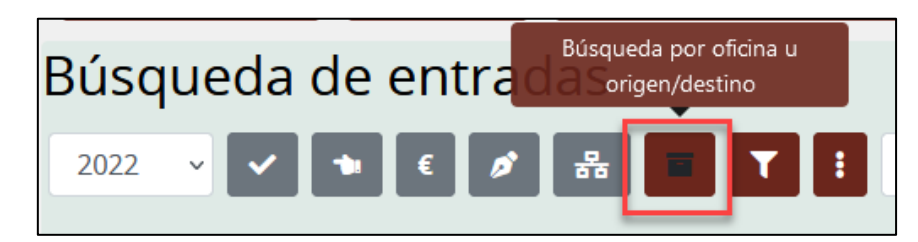

#### Muestra el siguiente selector.

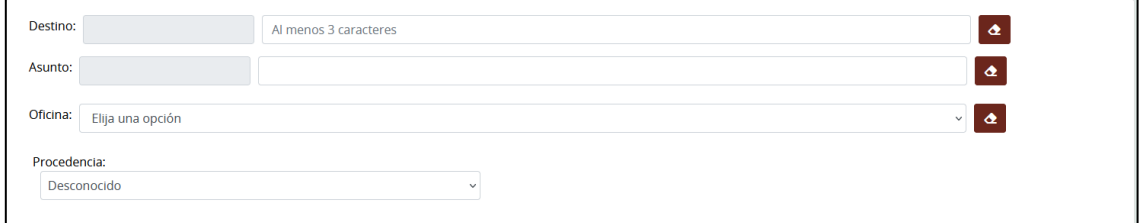

# *2.3.11.BÚSQUEDA AVANZADA.*

<span id="page-21-1"></span>Permite realizar una búsqueda utilizando otros criterios.

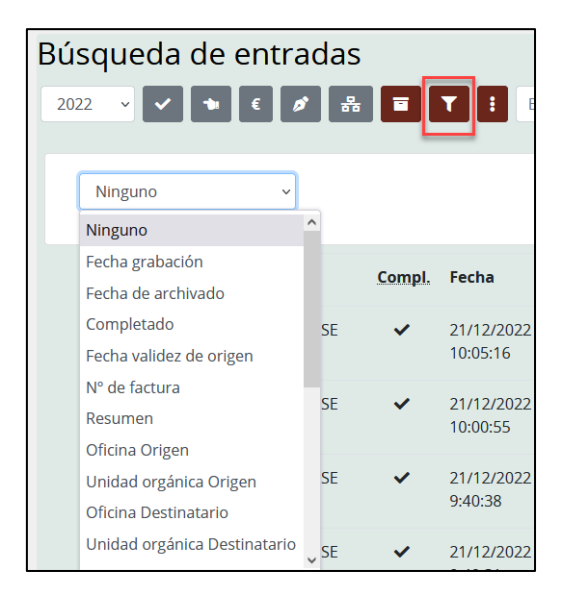

#### *2.3.12.OTROS*

# <span id="page-22-0"></span>Otros filtros

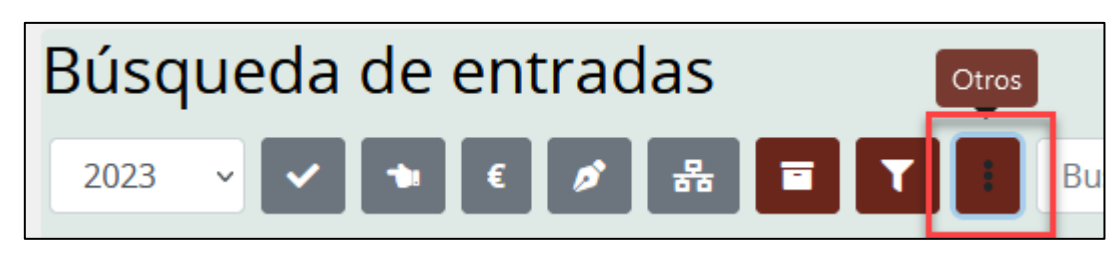

# *2.3.12.1. Filtro historial*

Realiza la búsqueda de texto en el historial del registro.

![](_page_22_Picture_6.jpeg)

#### *2.3.12.2. Filtro por expediente*

- Indicando el código del expediente, este filtro buscará las entradas que estén asociadas a dicho expediente.
- Puede utilizar el comodín "?" para indicar cualquier carácter o el comodín "\*" para indicar cualquier texto.
- Puede usar el comodín "\*" de manera aislada para filtrar todos los asientos asociados a un expediente.
- También puede usar de manera aislada el comodín de la exclamación "!" para filtrar todos aquellos que no tienen un expediente asociado.

![](_page_22_Picture_12.jpeg)

# *2.3.13. Exportación de los resultados de las búsquedas.*

<span id="page-22-1"></span> En cualquier momento los resultados de una búsqueda pueden ser exportados a una hoja Excel con las siguientes posibilidades (sin enlace, sencilla, con documentos o solo documentos unidos).

![](_page_22_Picture_112.jpeg)

# **2.4. Listados**

<span id="page-22-2"></span>Desde el botón Listados y utilizando los filtros disponibles se pueden emitir listados con toda la información.

![](_page_23_Picture_80.jpeg)

Se genera un listado en pdf o un único documento y se puede emitir en pantalla o enviar por correo electrónico.

# **2.5. Crear lote de registros.**

 $\mathbf{I}$ 

<span id="page-23-0"></span>Esta funcionalidad permite crear hasta 50 registros de entrada con un mismo asunto y distinto número de registro y sin ningún dato más, para ser rellenados posteriormente.

![](_page_23_Picture_5.jpeg)

- Haga clic en **Crear lote de registros** y seleccione el asunto.
- En el campo resumen, utilice los operadores #num# o #total# e indique el número de registros que quiere crear. Haga clic en **Crear lote de registros** y se mostrará un mensaje con las entradas creadas.

 La diferencia entre los operadores es que si utiliza el operador #num#, en el resumen de las nuevas entradas creadas se numeran (1,2,3) , si utilizamos el operador #total#, en el resumen de cada una de las entradas aparece el número total del lote de registros.

![](_page_24_Picture_61.jpeg)

<span id="page-24-0"></span>Posteriormente se podrán completar las entradas de forma individualizada.

# **2.6. Replicar registro.**

Con la herramienta **Replicar registro** podemos crear una copia de un registro a partir de un registro de entrada de cualquier ejercicio y replicarlo en una nueva entrada o en una nueva salida.

![](_page_24_Picture_62.jpeg)

Se indica el ejercicio y el número de registro que queremos copiar (con anexos o sin anexos) y se hace clic en **Replicar**, se creara una nueva entrada que podremos guardar y registrar.

![](_page_25_Picture_62.jpeg)

# **2.7. Firma de instancias**

<span id="page-25-0"></span>Una persona puede ir al Ayuntamiento para firmar una instancia que ha registrado en la sede electrónica pero que no ha firmado (bien porque no tiene certificado electrónico o porque no le ha funcionado en el momento de firmar).

![](_page_25_Picture_4.jpeg)

Desde el botón **Firma de instancias** entramos en un formulario en el que indicaremos el NIF y un intervalo de fechas y hacemos clic en el botón **Buscar**.

![](_page_25_Picture_63.jpeg)

![](_page_26_Picture_93.jpeg)

Nos devolverá los registros que respondan a los filtros que hemos indicado, estos registros se pueden editar y el ciudadano podría firmarla biométricamente.

- Para firmar biométricamente es necesario disponer de un dispositivo móvil (p. ejem: Tablet) y la instalación de la aplicación de firma "Biofirma Dipualba".
- Desde Sefycu, al añadir firmantes se puede permitir que esa persona firme de forma biométrica.
- El tipo de firma exigible para cada trámite puede definirse desde la Administración de la plataforma (que solo se pueda firmar la instancia mediante firma electrónica).
- También deberá existir en el Ayuntamiento un técnico con el rol que permite recoger firma biométrica.
- El trámite, aunque se haya hecho por la sede electrónica deberá permitir la firma presencial en el Ayuntamiento (firma biométrica). Esta información puede verla el ciudadano desde las instrucciones generales del trámite.

# <span id="page-26-0"></span>**3. Registro de salidas**

El registro de salida prácticamente queda a modo de consulta ya que los registros se generan automáticamente a través de Sefycu.

Por ejemplo: si se envía un requerimiento a un ciudadano se hace a través de Sefycu.

![](_page_26_Picture_94.jpeg)

No obstante, es posible hacer registros de salidas manuales.

Haga clic en **Alta de asiento** y complete los campos que son similares y tienen el mismo funcionamiento que en el registro de entradas.

Lo único diferente es que en las salidas hay que informar:

# **Destino**: Unidad orgánica o Persona **Origen**: Área o servicio del Ayuntamiento

![](_page_27_Picture_56.jpeg)

# <span id="page-27-0"></span>**4. Consulta de registros asignados a mi unidad. (SEGEX)**

Para consultar los registros asignados a mi unidad debemos acceder desde **Catalogo de Trámites/Servicios relacionados con personal empleado**/ Sistema Electrónico de Gestión de Expedientes (SEGEX).

![](_page_27_Picture_57.jpeg)

Al acceder podemos ver la siguiente pantalla que nos muestra los avisos pendientes y los elementos pendientes en **SEFYCU/SEGRA**.

![](_page_28_Picture_33.jpeg)

Desde acceder a las entradas de registro puedo indicar las condiciones de búsqueda.

![](_page_28_Picture_34.jpeg)

Al indicar los criterios y hacer clic en buscar nos muestra la lista de resultados.

![](_page_29_Picture_46.jpeg)

# Para abrir el registro de entrada utilizaremos el botón que permite abrir la entrada en una pestaña nueva.

![](_page_29_Picture_47.jpeg)

Una vez abierta la entrada podemos:

Marcarla como leída.

**Contract Contract** 

Devolver si la entrada nos la han asignado por error.

![](_page_29_Picture_48.jpeg)

Si la devolvemos muestra un campo observaciones que completaremos con el motivo de la devolución.

 $\overline{\phantom{0}}$ 

![](_page_30_Picture_29.jpeg)

Si la entrada no contiene documentos da un aviso, en caso contrario mostrará los documentos que se han adjuntado como anexos del registro de entrada.

![](_page_30_Picture_30.jpeg)

La persona que gestione la entrada puede desde aquí Iniciar un expediente o añadir el registro de entrada a un expediente existente.